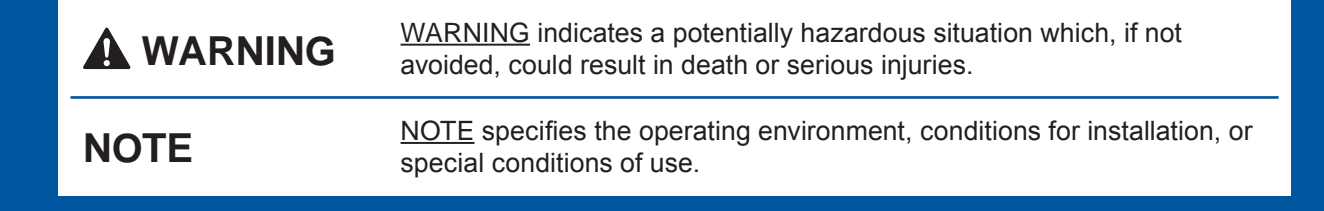

Unpack the machine and check the components

**1. Remove the protective tape and film covering the machine, and also from the** 

**Touchscreen.**

**2. Make sure you have all components.** 

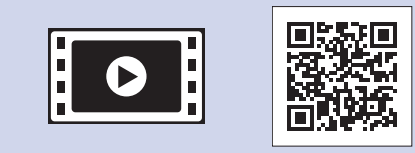

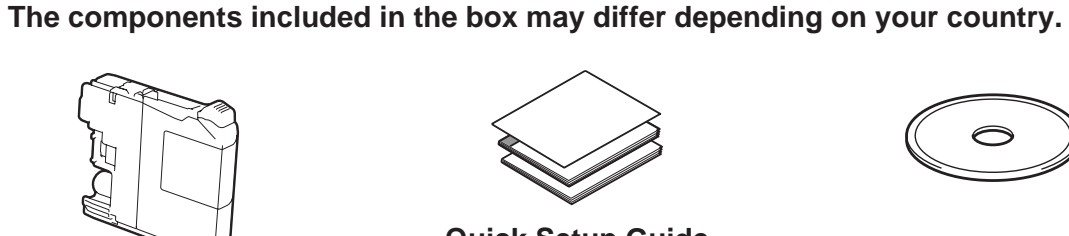

### **WARNING**

Plastic bags are used in the packing of your machine. Plastic bags are not toys. To avoid the danger of suffocation, keep these bags away from babies and children, and dispose of them correctly.

#### **NOTE**

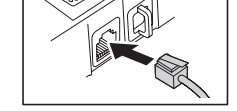

Connect the telephone line cord. Use the jack marked **LINE** and guide the cord out the back of the machine.  $\bullet$  Protective cap Close the scanner cover.

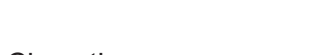

Manuals in Spanish for this model are available on the enclosed CD-ROM. Manuales en Español para este modelo están disponibles en el CD-ROM incluido. Most of the illustrations in this Quick Setup Guide show the MFC-J5720DW.

- Save all packing materials and the box in case for any reason you must ship your machine.
- You must purchase the correct interface cable for the interface you want to use (for USB or network connection).

#### **USB cable**

We recommend using a USB 2.0 cable (Type A/B) that is no more than 6 feet (2 meters) long.

#### **Network cable**

If you are sharing one telephone line with an external telephone, connect it as shown below. Before you connect the external telephone, remove the white protective cap **@** from the **EXT.** jack of the machine.

Use a straight-through Category5 (or greater) twisted-pair cable for 10BASE-T or 100BASE-TX Fast Ethernet Network.

### Load plain Letter/A4 paper

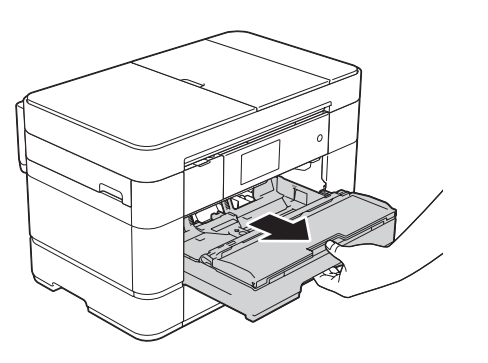

Pull the paper tray completely out of the machine.

Follow the Touchscreen instructions to install the ink cartridges. The machine will prepare the ink tube system for printing.

- **1.** Press **i**
- **2.** Press All Settings.
- **3.** Swipe up or down, or press **▲** or ▼ to display Initial Setup. Press Initial Setup.
- **4.** Press Station ID.
- **5.** Press Fax.
- **6.** Enter your fax number (up to 20 digits) on the Touchscreen, and then press OK.
- **7.** Press Name.
- **8.** Enter your name (up to 20 characters) using the Touchscreen, and then press OK.
- **9.** Press .

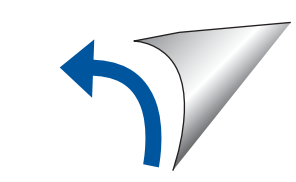

The correct Receive Mode is determined by the external devices and telephone subscriber services (Voice Mail, Distinctive Ring, etc.) you will be using on the same line as the Brother machine.

For more information, see Receive Modes overview in chapter 10 of the Basic User's Guide.

- **1.** Press **ii**
- **2.** Press All Settings.
- **3.** Press Fax.
- **4.** Press Setup Receive.
- **5.** Press Receive Mode.
- **6.** Press your preferred Receive Mode.
- **7.** Press .

### **Set your Station ID**

When the machine has finished the initial cleaning process, follow the Touchscreen instructions to configure the machine settings.

### Connect power cord and telephone line cord

- Check print quality
- Set date and time
- Set tray settings
- View operation tips
- Print the installation sheet

Fan the paper well and load it in the tray.

If you are not using your machine as a fax, connect the power cord and go to **3** .

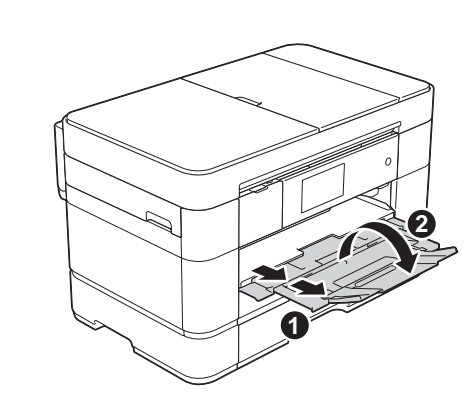

Pull out the paper support  $\bigcirc$ , and unfold the paper support flap  $\bullet$ .

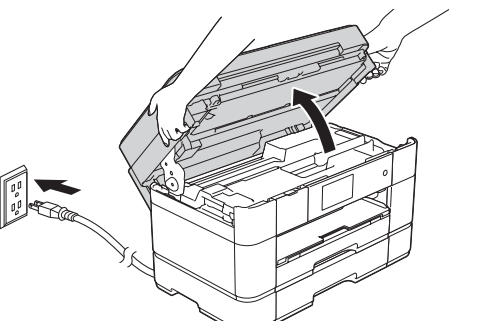

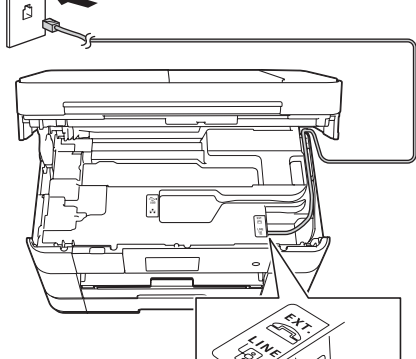

Connect the power cord. Lift the scanner cover.

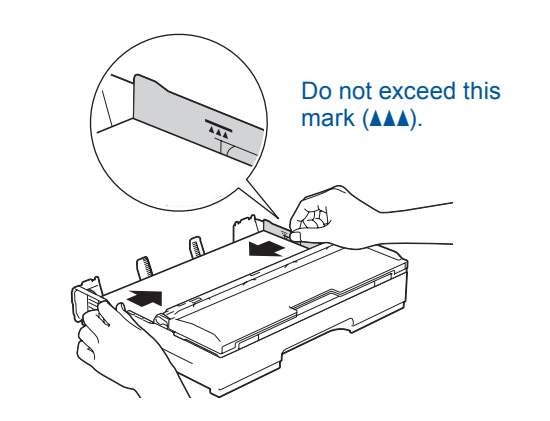

Adjust the paper guides.

#### **NOTE**

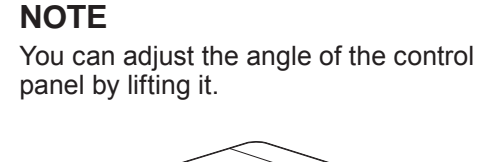

**2**. External telephone **8.** Protective cap

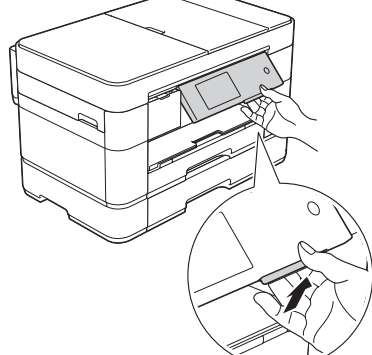

Store your name and fax number so the machine prints it on all outgoing fax pages. For more information, see Entering Text in chapter 1 of the Basic User's Guide.

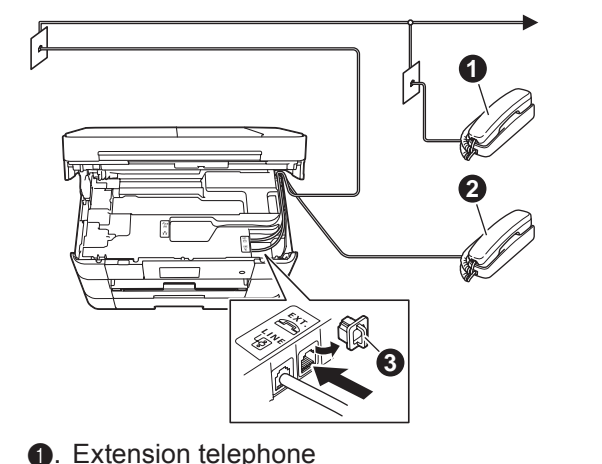

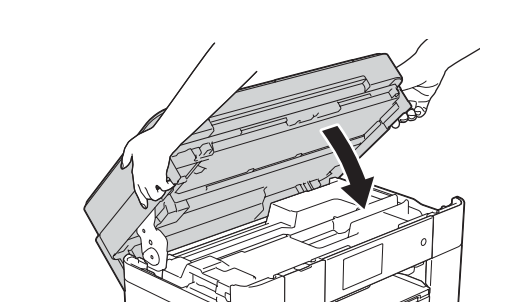

# brother

### Quick Setup Guide **MFC-J5520DW / MFC-J5620DW MFC-J5720DW**

USA/CAN Version 0

Read the Product Safety Guide first, then read this Quick Setup Guide for the correct installation procedure.

**Quick Setup Guide Basic User's Guide Product Safety Guide**

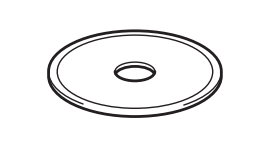

**CD-ROM**

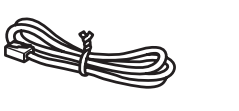

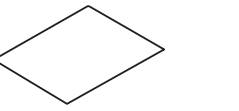

**Maintenance Sheet Telephone Line Cord**

**Starter Ink Cartridges [x4] Black** Yellow Cyan Magenta

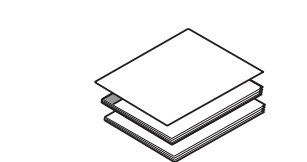

### 3 Install starter ink cartridges

### 5 Choose your language (if needed)

- **1.** Press  $\mathbf{I}$
- **2.** Press All Settings.
- **3.** Swipe up or down, or press **▲** or ▼ to display Initial Setup. Press Initial Setup.
- **4.** Swipe up or down, or press **A** or ▼ to display Local Language. Press Local Language.
- **5.** Press your language.
- **6.** Press .

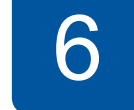

If you are not using your machine as a fax, go to **8** .

## 6 Choose the correct Receive Mode

If you are not using your machine as a fax, go to **8** .

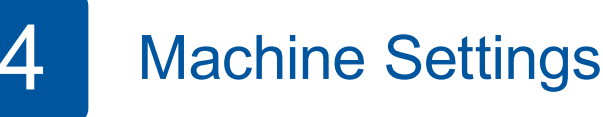

Watch our FAQ Videos for help with setting up your Brother machine. [solutions.brother.com/videos](http://solutions.brother.com/videos)

Visit the Brother support website <http://support.brother.com>

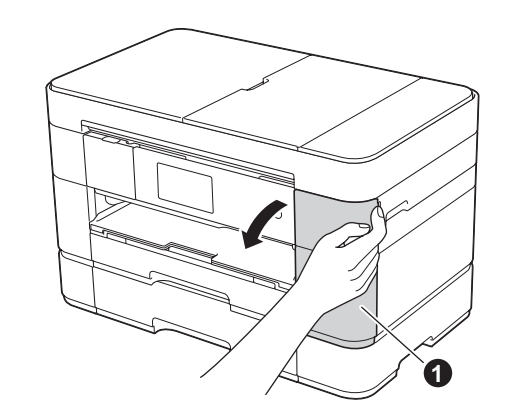

Open the ink cartridge cover  $\bigcirc$ .

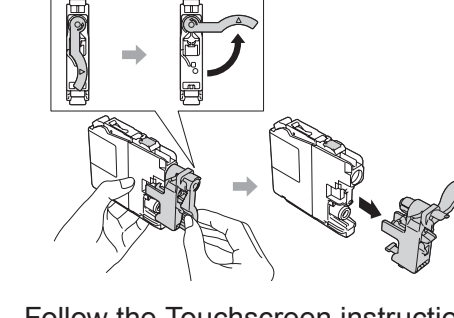

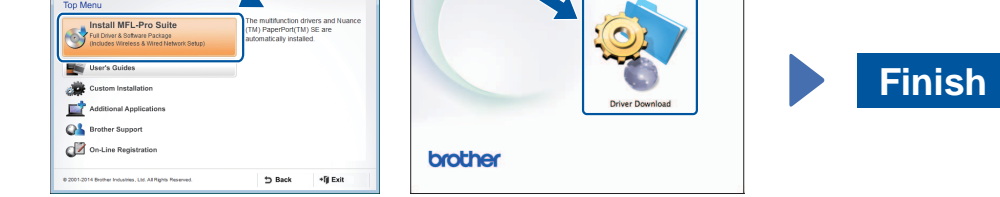

**For Wired Networks**

To connect additional computers, repeat this procedure for each computer.

### ■ Connect the network cable

#### ■ Install MFL-Pro Suite

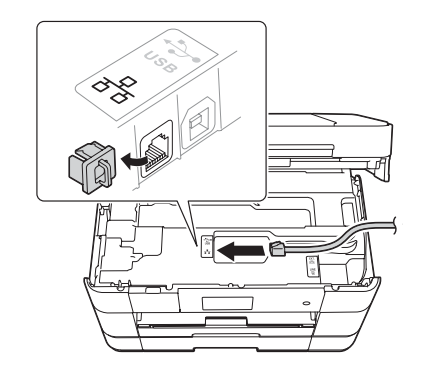

**For USB Connections**

### ■ Install MFL-Pro Suite

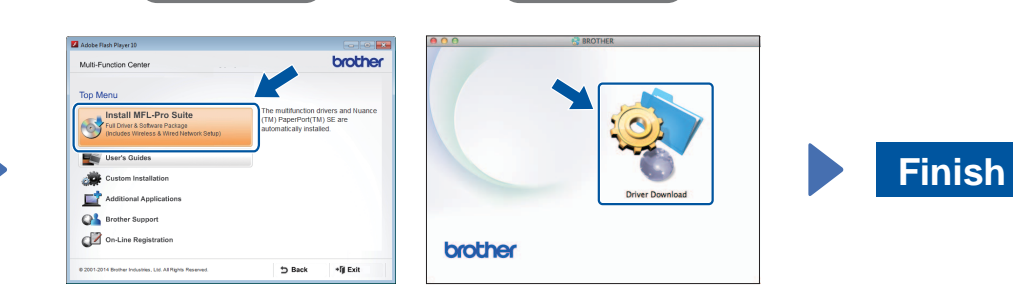

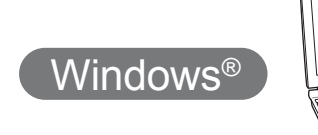

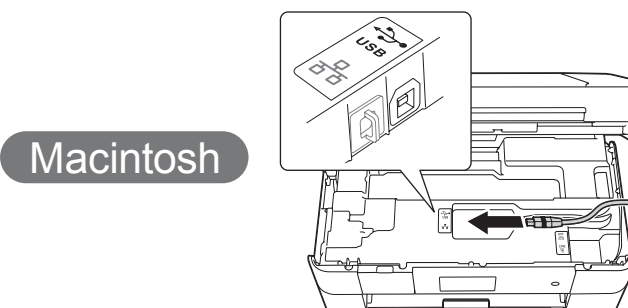

■ Install MFL-Pro Suite

**Finish**

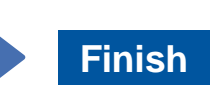

Follow the on-screen

instructions.

Internet access is required. Follow the on-screen instructions to continue installation.

Follow the on-screen instructions to continue installation.

# 古

Follow the on-screen instructions to continue installation.

Windows<sup>®</sup> Macintosh

■ Connect the USB cable

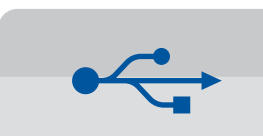

Setup Wizard. When Switch Network interface to wireless? is displayed, press Yes.

- **2.** Press **WiFi** on your Brother machine's Touchscreen, and then press
- **3.** Select the SSID you wrote down in **1**. Press OK.
- **4.** If the machine prompts you to enter a Network Key, enter the key you wrote down in **1**. Press OK.
- **5.** Press Yes to apply your settings.

## 8 Choose your method

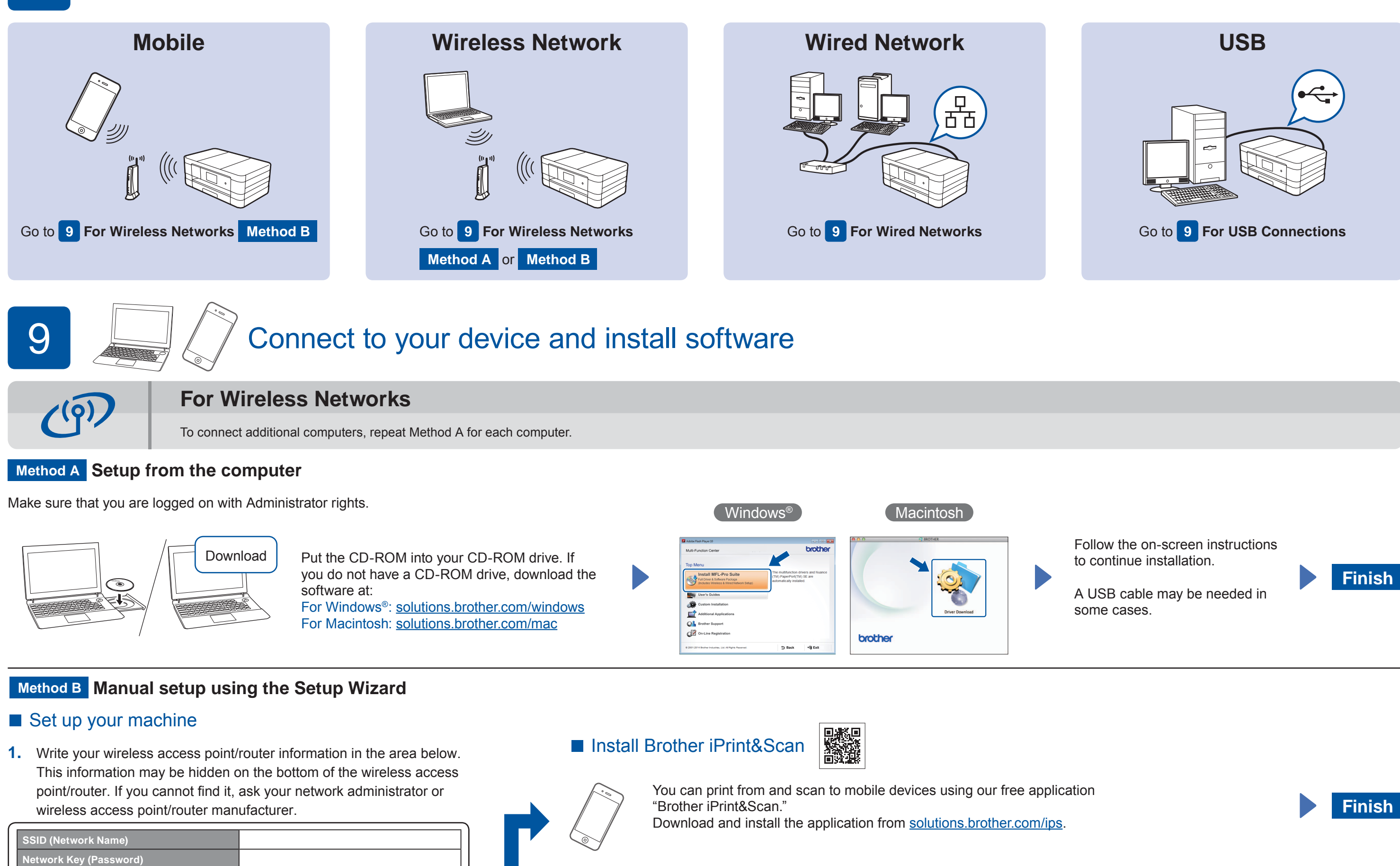

### ■ Install MFL-Pro Suite

Make sure that you are logged on with Administrator rights.

Make sure that you are logged on with Administrator rights.

### ■ Connect the USB cable

Make sure that you are logged on with Administrator rights.

Follow the on-screen instructions to continue

installation.

Put the CD-ROM into your CD-ROM drive. If you do not have a CD-ROM drive, download the software at: For Windows®: [solutions.brother.com/windows](http://solutions.brother.com/windows) For Macintosh: [solutions.brother.com/mac](http://solutions.brother.com/mac)

Make sure that you are logged on with Administrator rights.

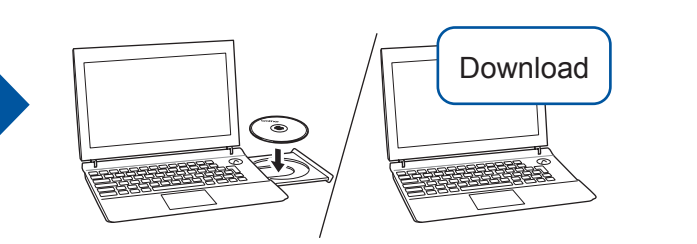

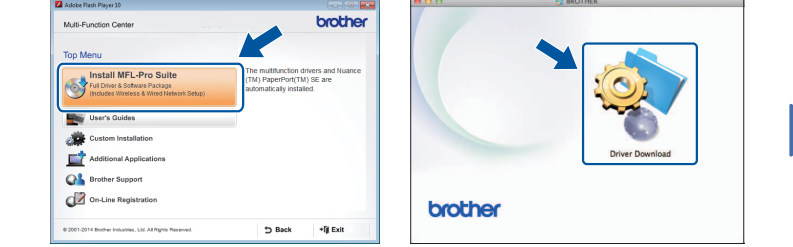

Windows<sup>®</sup> Macintosh

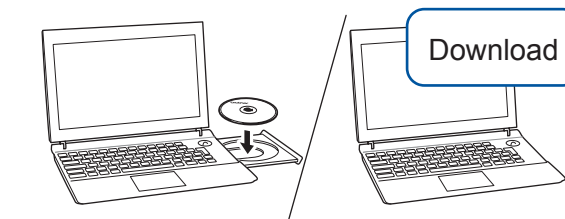

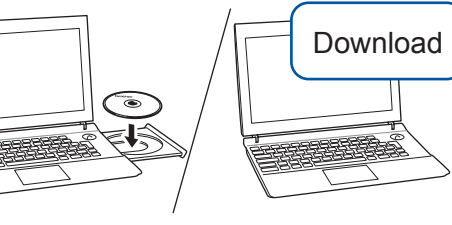

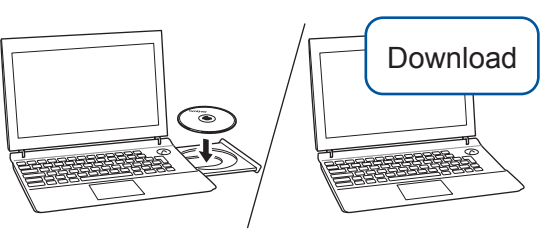

Put the CD-ROM into your CD-ROM drive. If you do not have a CD-ROM drive, download the software at: For Windows®: [solutions.brother.com/windows](http://solutions.brother.com/windows) For Macintosh: [solutions.brother.com/mac](http://solutions.brother.com/mac)

Put the CD-ROM into your CD-ROM drive. If you do not have a CD-ROM drive, download the software at: [solutions.brother.com/windows](http://solutions.brother.com/windows)

> Put the CD-ROM into your CD-ROM drive. If you do not have a CD-ROM drive, download the software at: [solutions.brother.com/mac](http://solutions.brother.com/mac)

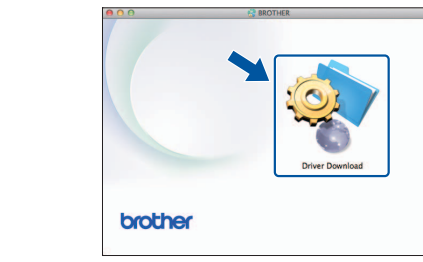